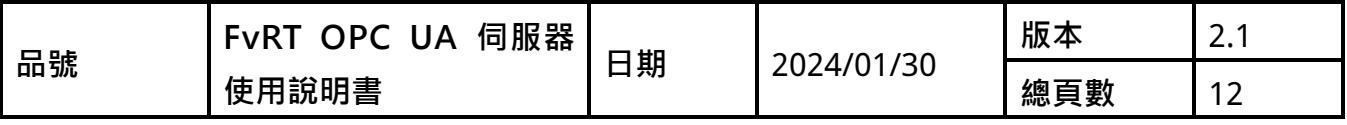

# **FvRT OPC UA 伺服器使用說明**

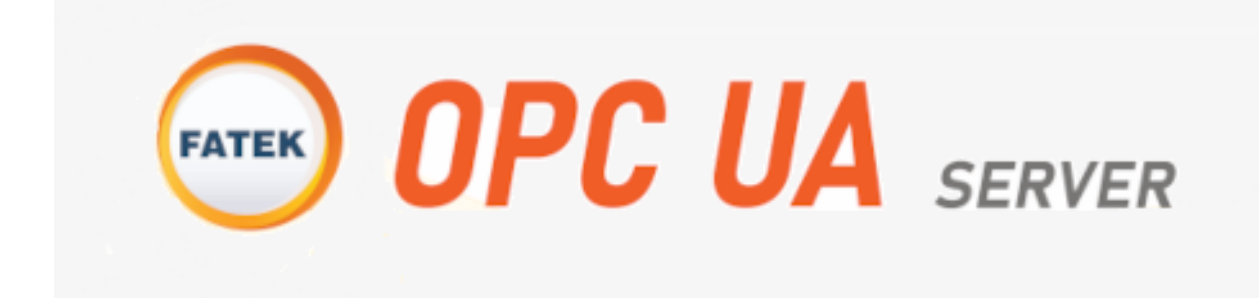

## **1. 介紹**

OPC UA (OPC Unified Architecture)是為了工業自動化設計的一種通訊標準, 特色優點為跨平台、通訊統一標準化,適合應用於多種機器設備的通訊環境, 可達到資料交換、遠端監測等需求。

在【FvRT OPC UA 伺服器】可以建置多個節點標籤存取資料,客戶端可連線到 伺服器後讀取標籤,進行資料讀寫。

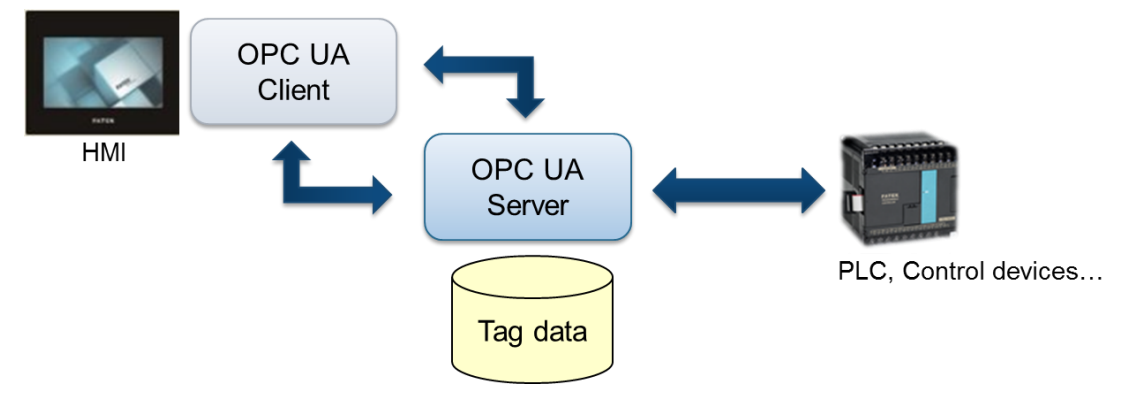

【FvRT OPC UA 伺服器】的主要優點特色包含:

- ⚫ 具有 OPC Data Access(DA)標準規範
- ⚫ 簡單且快速建立 OPC UA 伺服器資料結構
- 支援資料夾結構,可群組分類相關的資料數據
- ⚫ 支援遠端瀏覽與存取
- 支援讀寫功能,可存取 PLC 暫存器資料
- ⚫ 執行畫面即時顯示伺服器連線狀態
- 附加 OPC UA Client Tool,可即時查看伺服器各個標籤的資訊及數值

## **2. 快速入門**

#### **2.1新增專案**

若要新增一個可使用【FvRT OPC UA 伺服器】功能的專案, 在 FvDesigner 開 啟專案視窗的左方點選【新增】建立一個新的專案,選擇【OPCUA】,然後點 選【完成】即可建立【FvRT OPC UA 伺服器】功能的專案,如下圖:

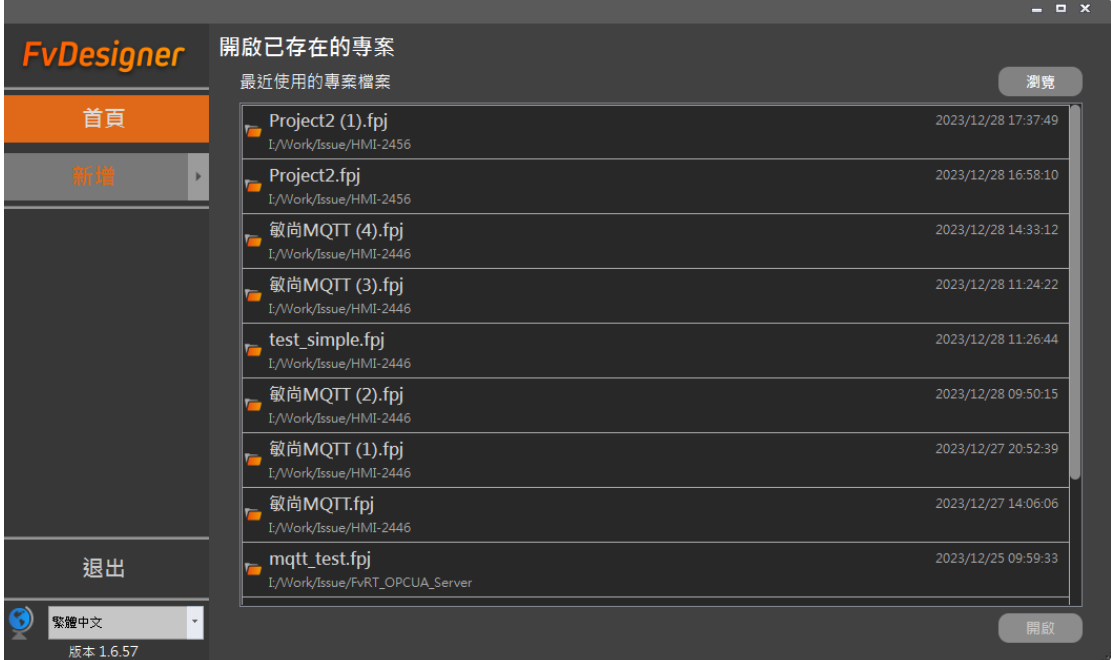

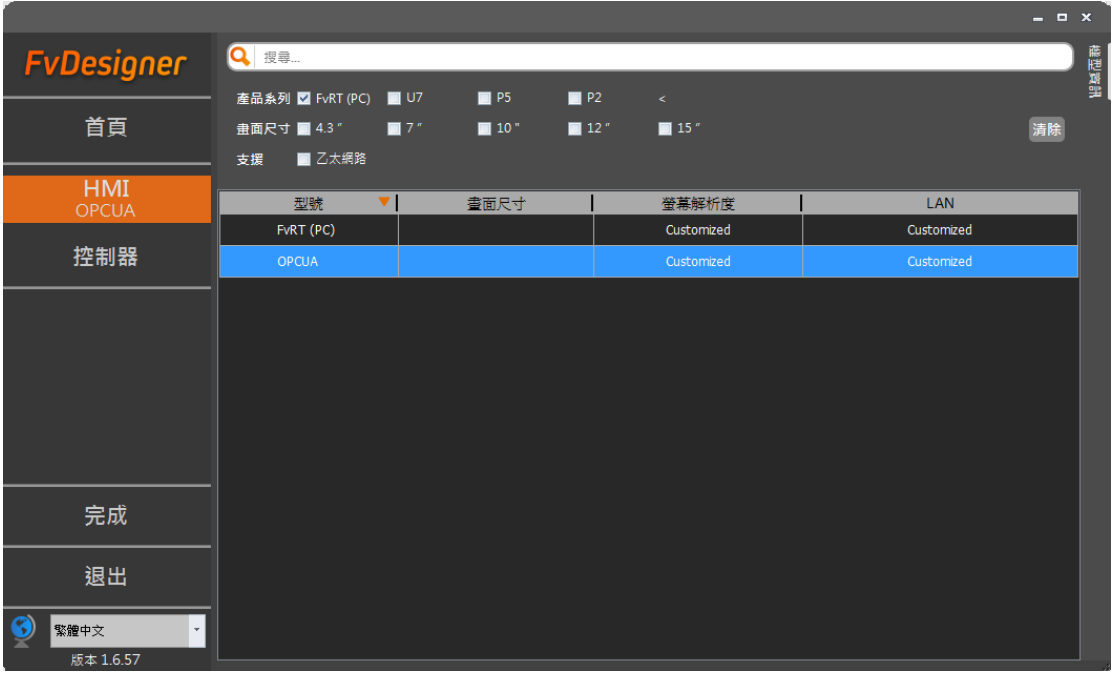

#### **2.2設定要連結的 PLC 裝置**

在左側【專案管理】中的【系統】視窗裡點選【連結】,進入連結設定頁面,可 以用來設定 OPC UA 要存取的 PLC 裝置,僅限使用 FATEK PLC,如下圖:

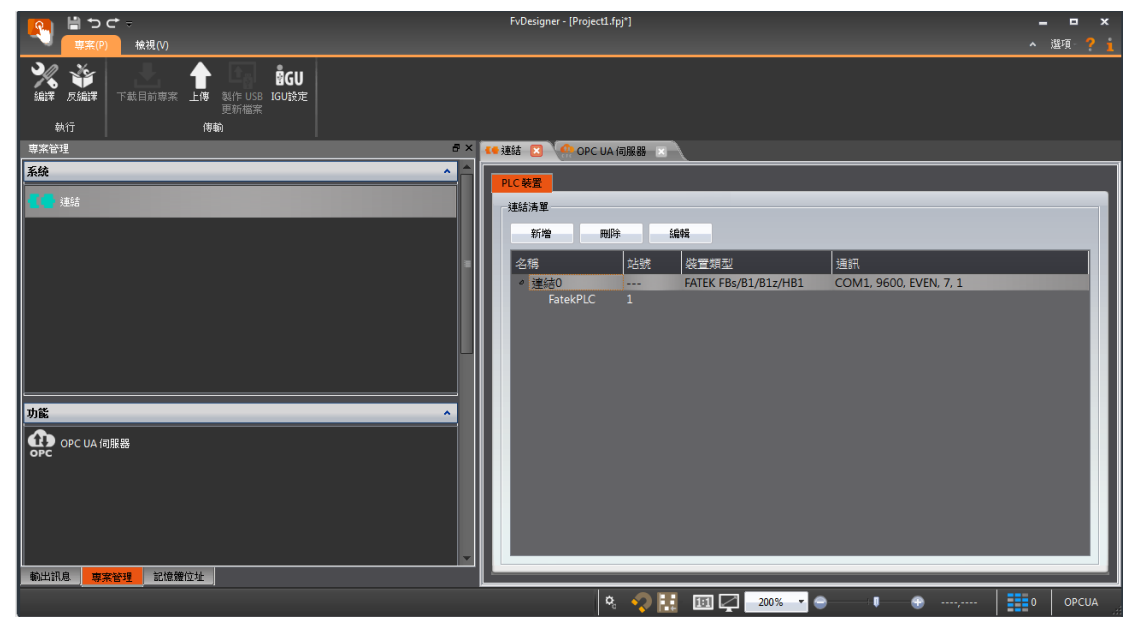

#### **2.3設定伺服器及標籤**

在左側【專案管理】中的【功能】視窗裡點選【OPC UA 伺服器】,勾選【啟用 OPC UA 伺服器】,即可設定伺服器,一共有三個設定頁面:【伺服器】【標 籤】【位址】,如下圖:

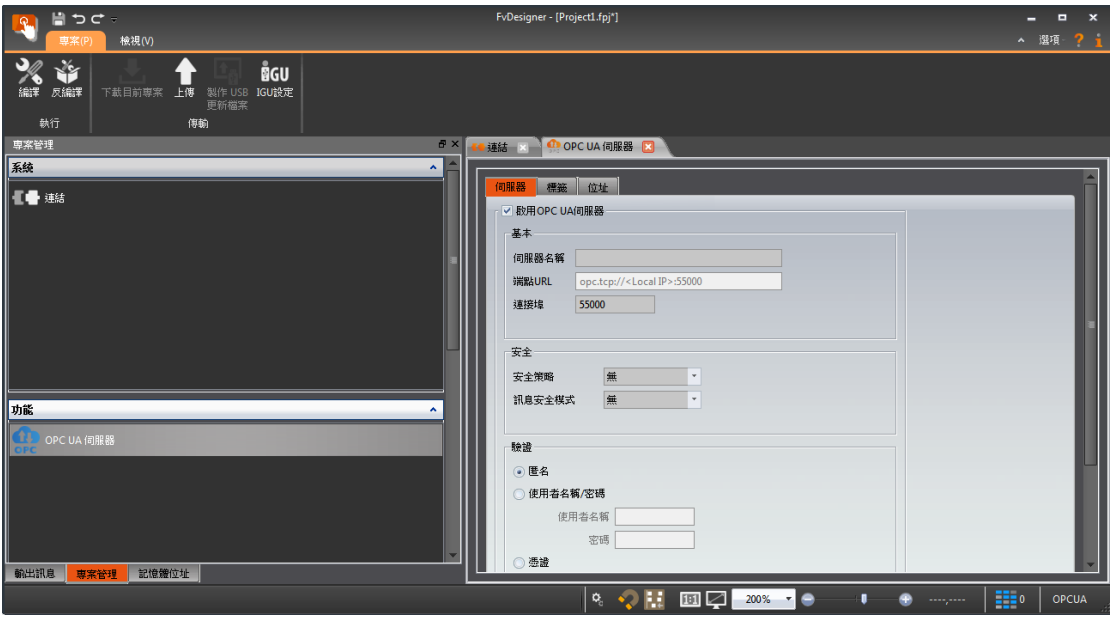

(OPC UA 伺服器預設的連接埠為 55000,可自由更改)

接下來可在【標籤】建立標籤用來存取 PLC 的暫存器資料,步驟為點選【新增 標籤】按鈕新增一個標籤後,再點選該標籤的【位址】,便可輸入連結設定中的 PLC 暫存器位址,如下圖:

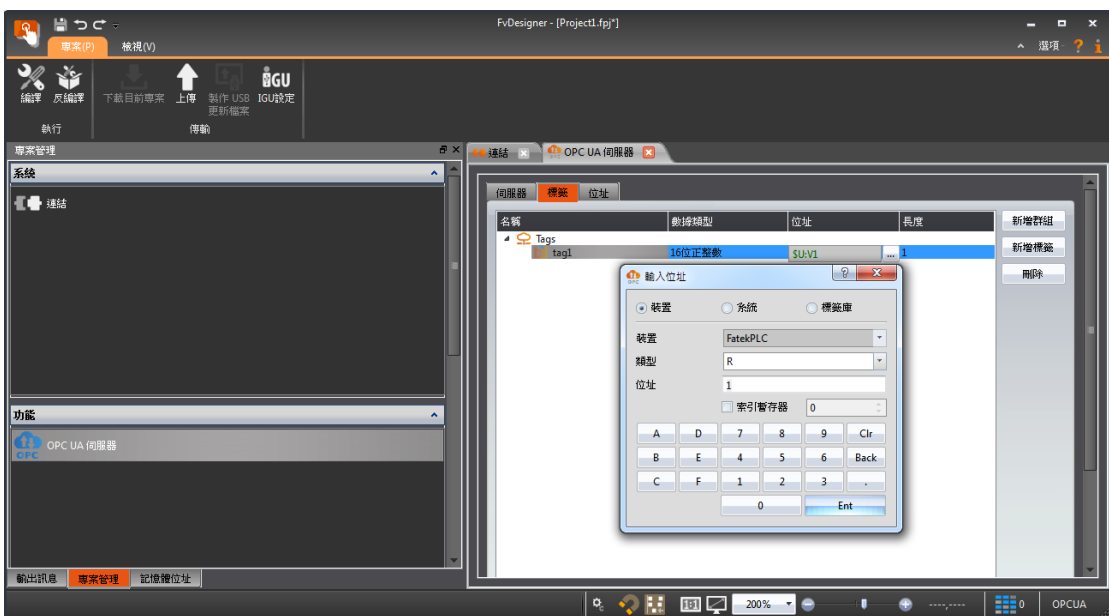

在標籤設定頁面中可依據自行需求新增多個【群組】與【標籤】來建立分類型 資料結構。

#### **2.4編譯專案**

OPC UA 伺服器及標籤設定完成後,點選上方的【編譯】,編譯成功後會產生 cfrp 檔案,編譯結果會顯示該專案儲存的位置,如下圖:

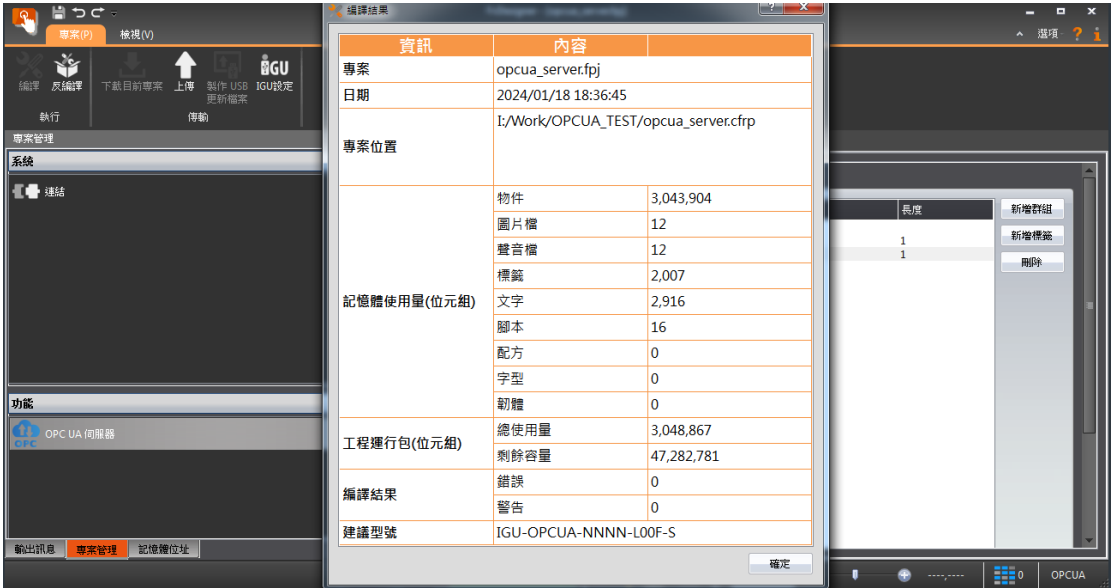

### **2.5執行 OPC UA 伺服器**

於電腦插上【OPCUA USB Dongle】, 打開【FvRT】軟體, 點選【開啟專案】 按鈕後,選取編譯完成的 OPC UA 伺服器專案(.cfrp),然後按【執行】的按 鈕,便會開始執行 OPC UA 伺服器,如下圖:

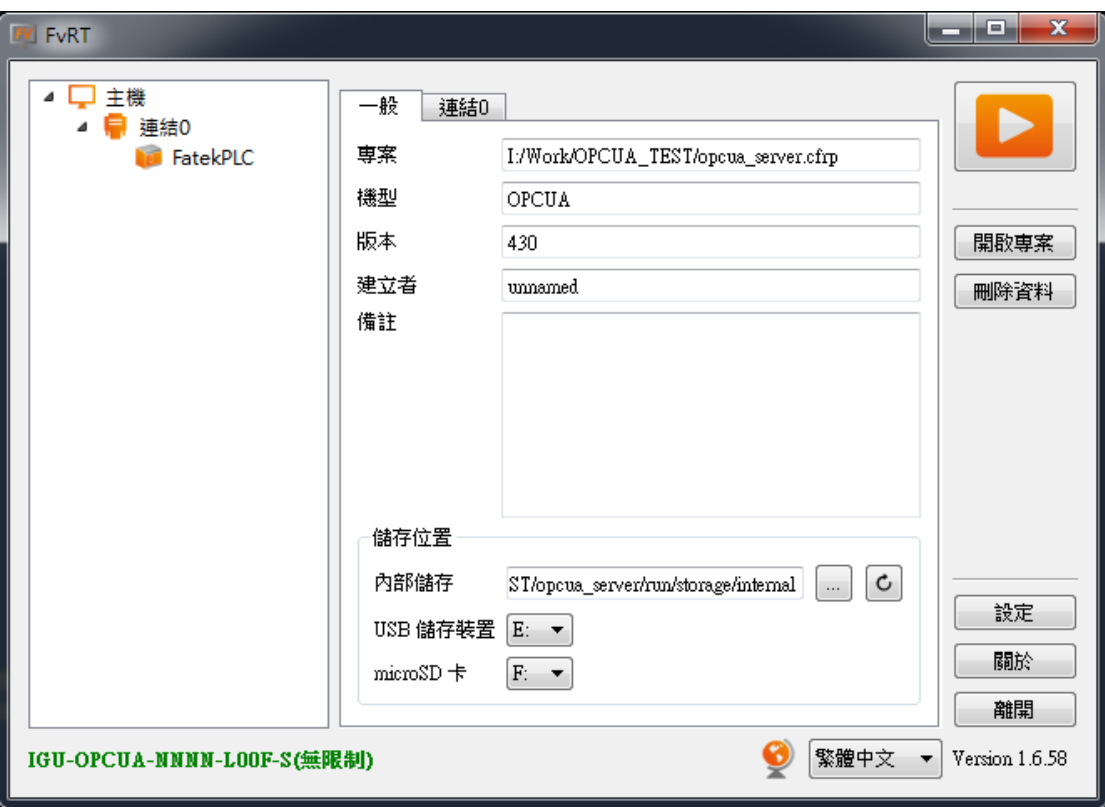

FvRT OPC UA 伺服器執行畫面中會顯示伺服器目前的運作連線狀態,如下圖:

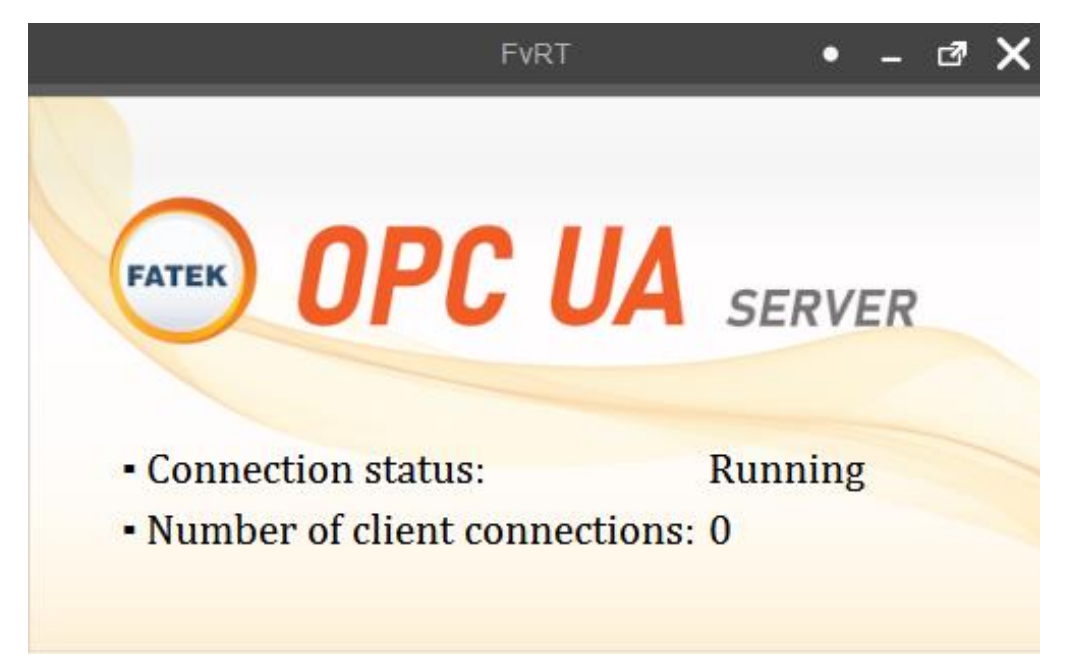

## **3. FvRT OPC UA 設定介面**

#### **3.1伺服器設定**

【伺服器】分頁可用來設定 OPC UA 伺服器的基本連線資訊與安全驗證機制, 如下圖:

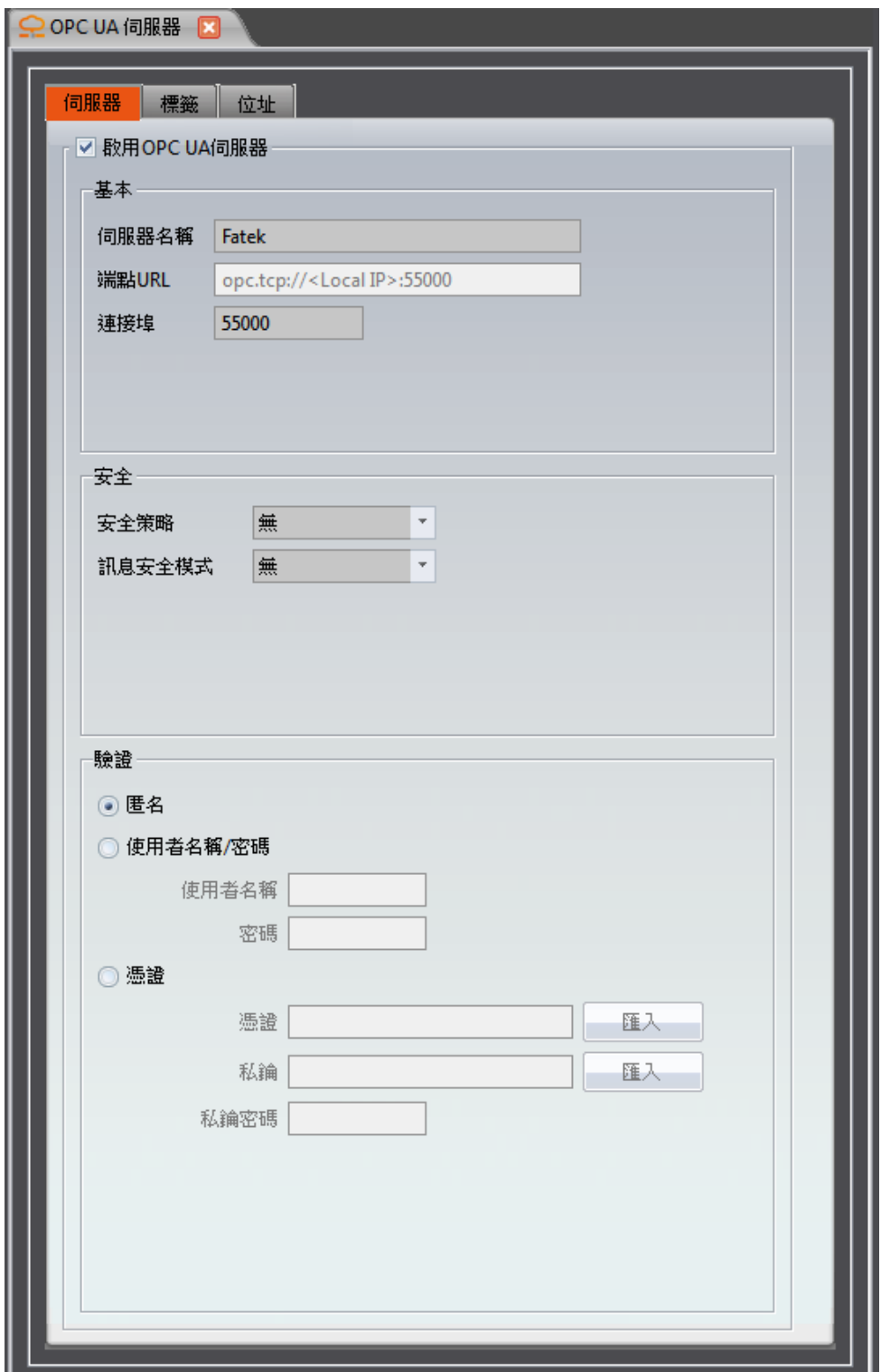

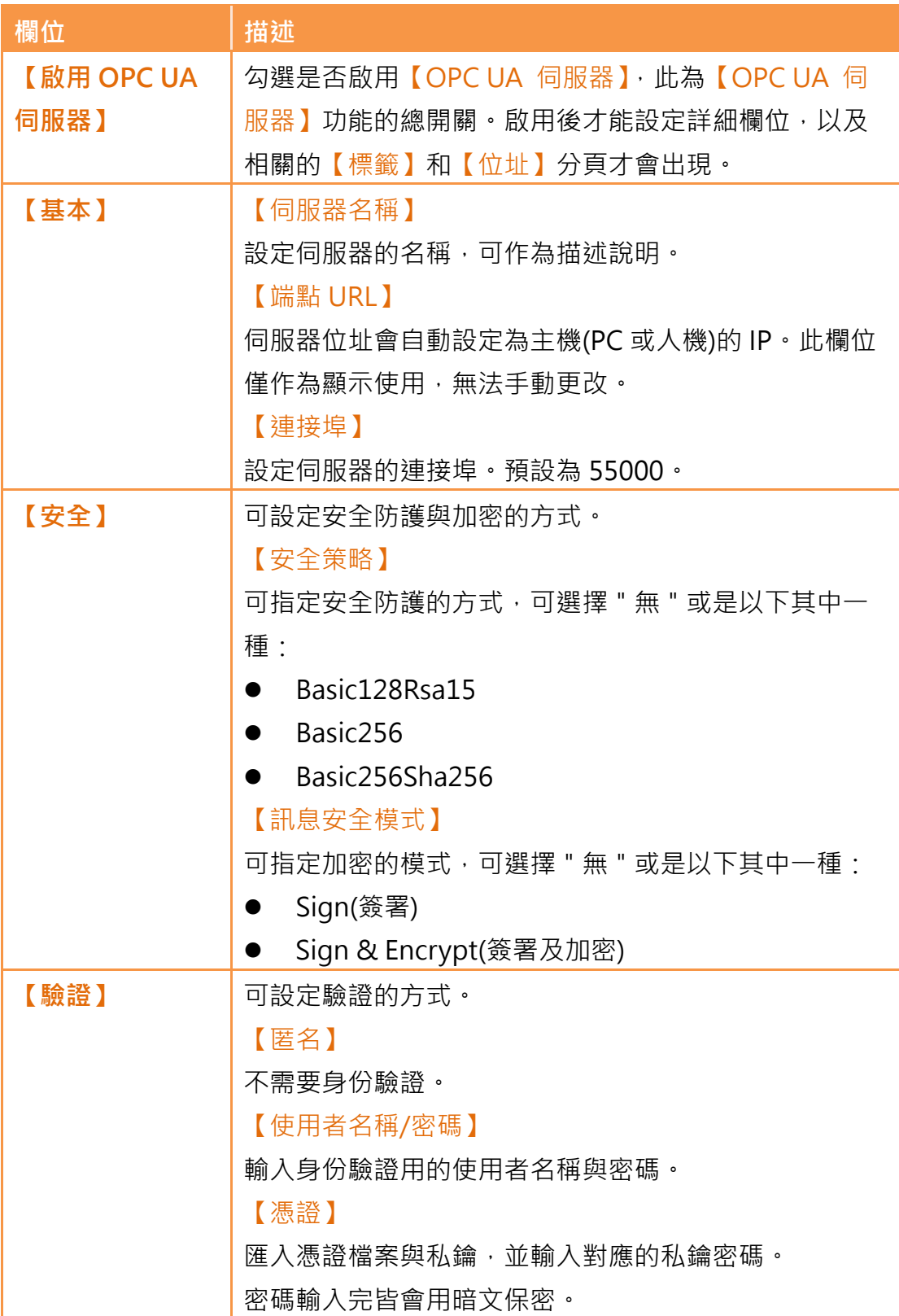

#### **3.2標籤設定**

【標籤】分頁可用來設定標籤與群組。在右方點擊【新增群組】按鈕可新增一 個新的群組,點擊【新增標籤】按鈕可新增一個新的標籤,群組與標籤為樹狀 結構:一個群組底下可以新增新的群組與標籤。點擊【刪除】按鈕可刪除選中 的群組或標籤。雙擊項目可直接編輯選取的群組或標籤之欄位設定。

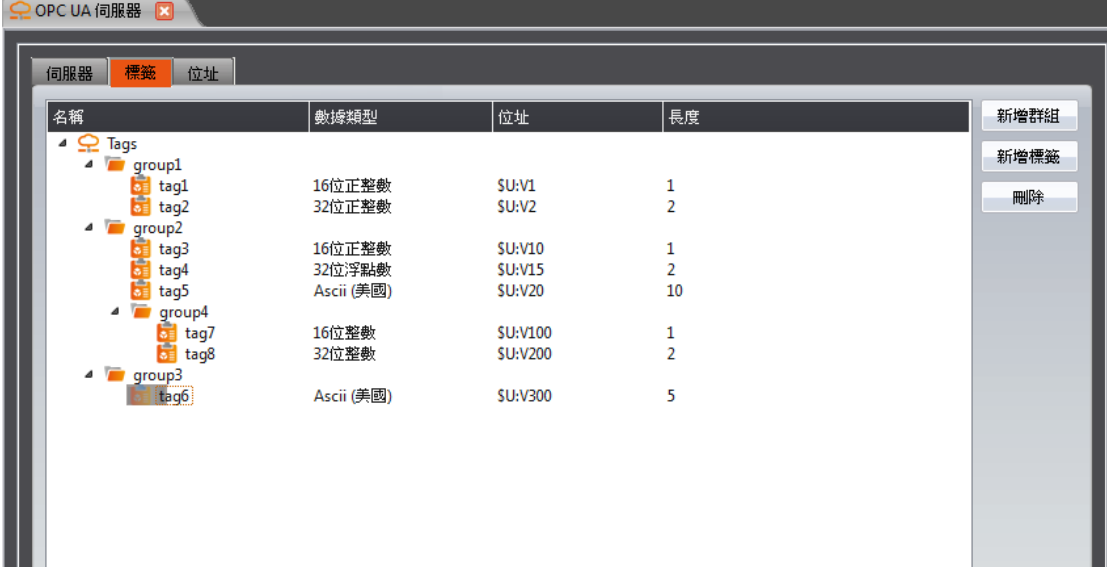

OPC UA 伺服器規格支援 OPC Foundation 的 Embedded UA Server Profile 1.03。 在 OPC UA 客戶端看到的暫存器標籤會存在"Objects/Tags"資料夾 裡,其他標籤為伺服器預設的資訊,如下圖:

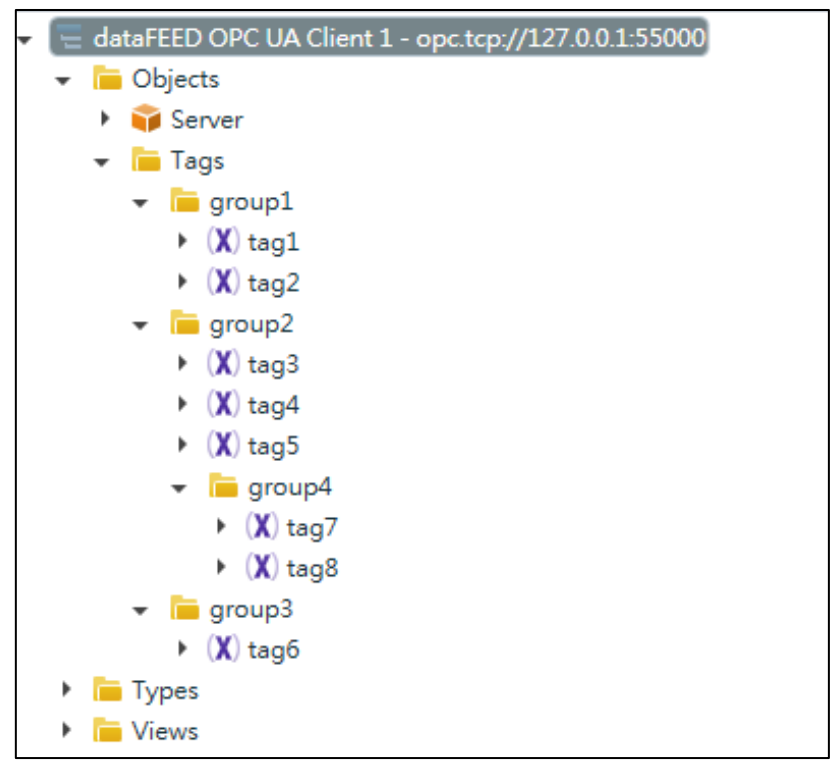

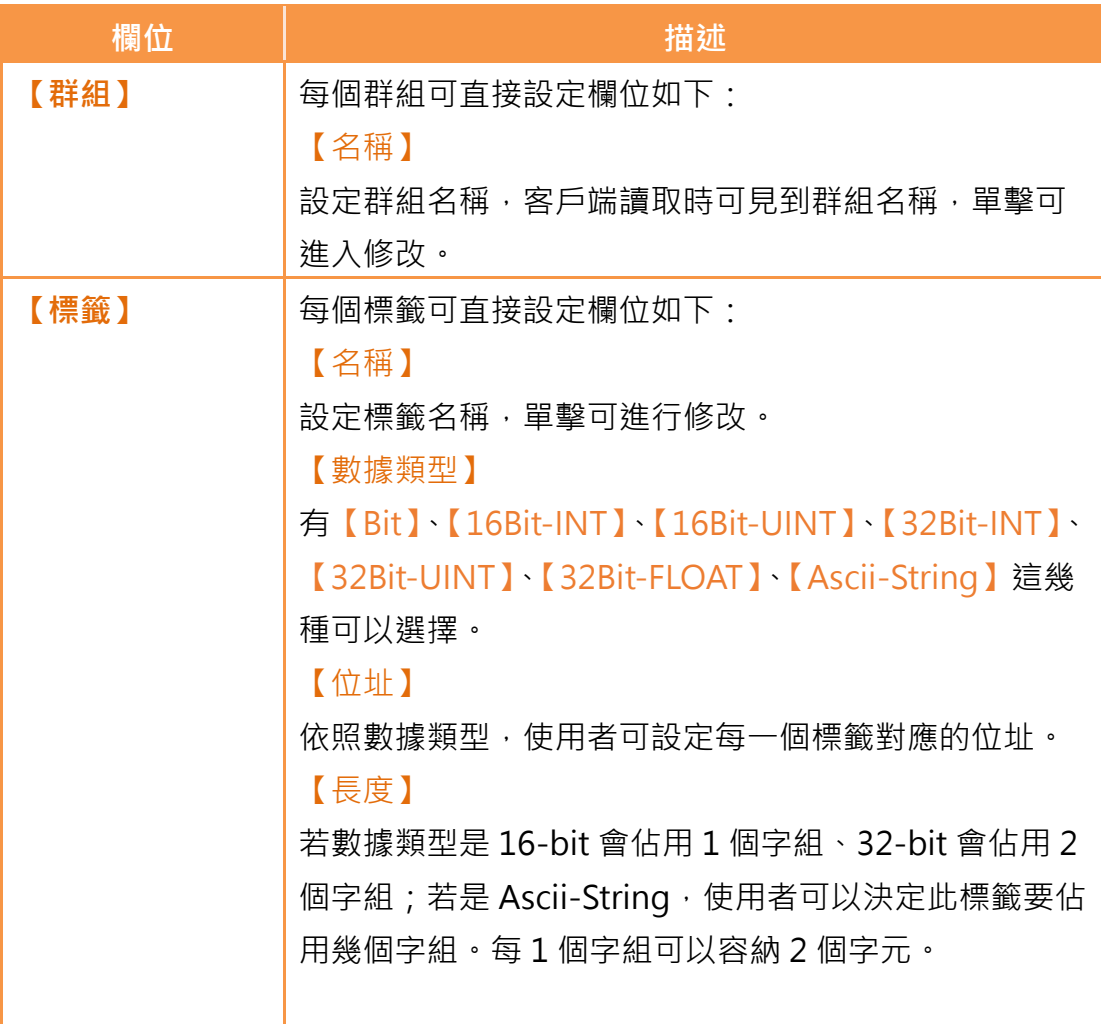

#### **3.3位址設定**

【位址】分頁可設定位址來即時監測或動態控制 OPC UA 伺服器的連線運行。 可使用【狀態位址】監看 OPC UA 伺服器的連線運行情況;可使用【控制位 址】來控制 OPC UA 伺服器的連線運行情況。如下圖:

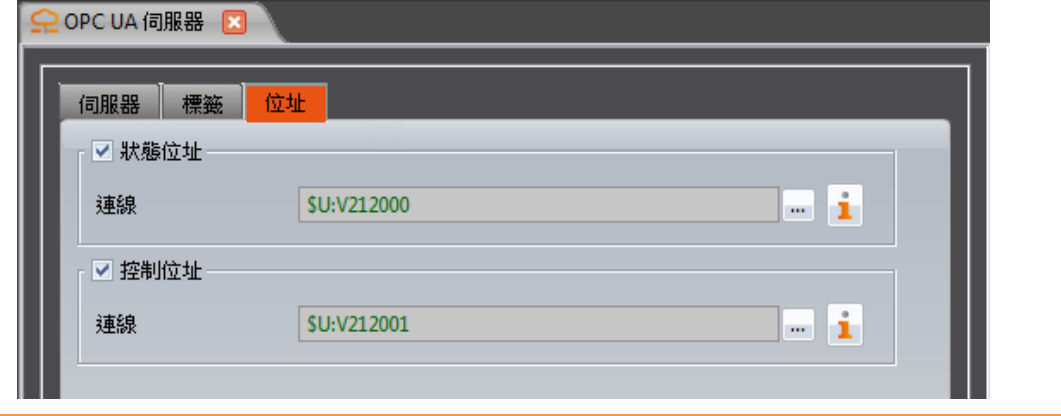

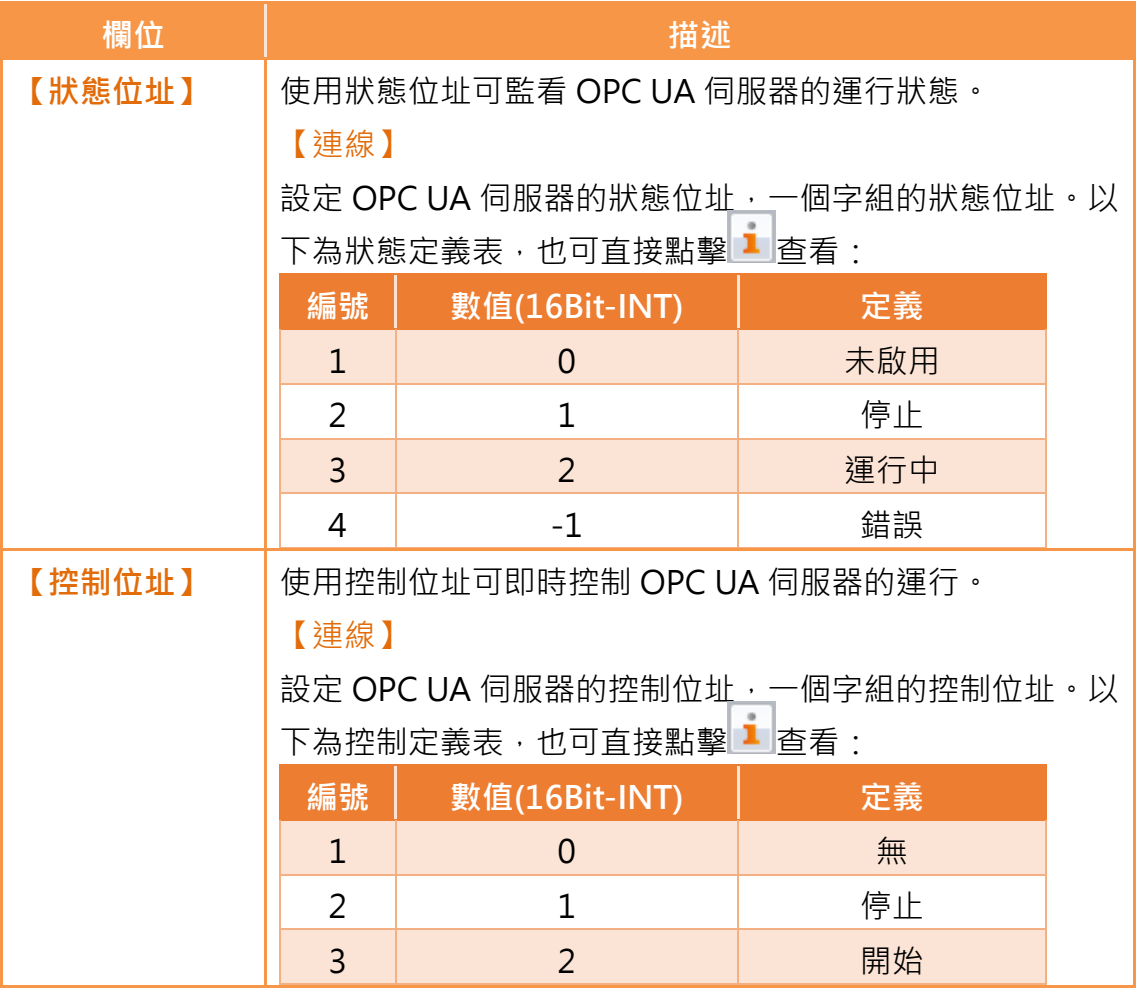

### **3.4執行畫面**

介紹 FvRT OPC UA 伺服器執行時會顯示的畫面資訊,如下圖:

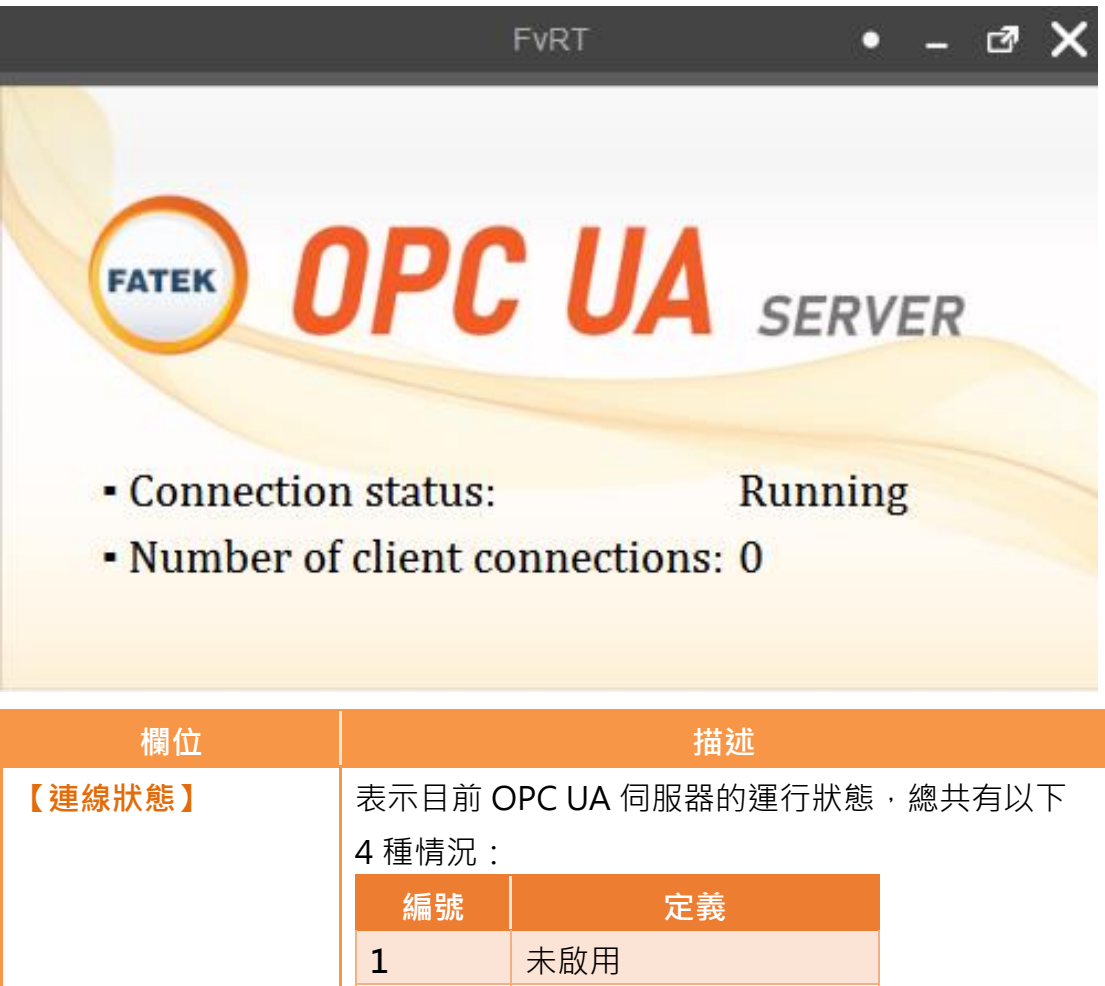

**2** 停止

**4** 錯誤

**【客戶端連線數量】** 表示目前連線到此伺服器的客戶端總數量。

3 運行中